# SIEMENS

# SIMATIC

# ET 200S distributed I/O Electronic module 4SI IO-Link (6ES7138-4GA50-0AB0)

### Manual

# Preface **Exercise Service**

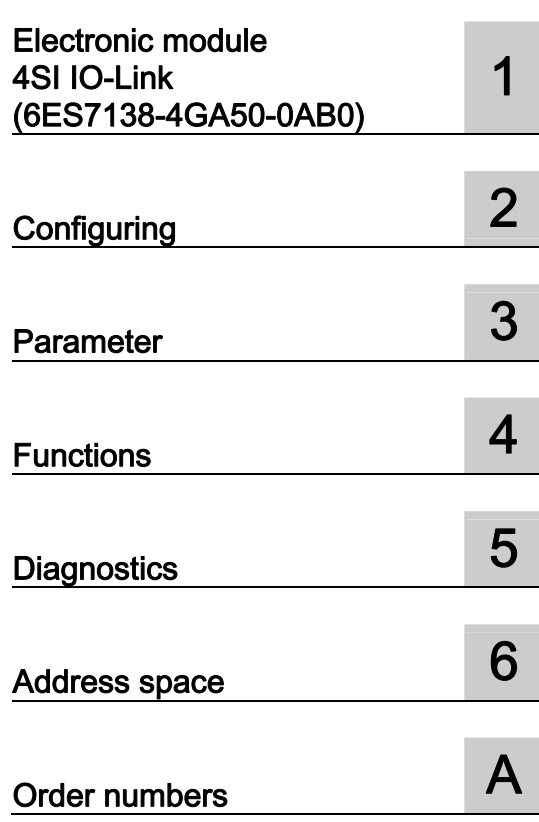

#### Legal information

#### Warning notice system

This manual contains notices you have to observe in order to ensure your personal safety, as well as to prevent damage to property. The notices referring to your personal safety are highlighted in the manual by a safety alert symbol, notices referring only to property damage have no safety alert symbol. These notices shown below are graded according to the degree of danger.

#### DANGER

indicates that death or severe personal injury will result if proper precautions are not taken.

#### WARNING

indicates that death or severe personal injury may result if proper precautions are not taken.

#### $\Lambda$  CAUTION

with a safety alert symbol, indicates that minor personal injury can result if proper precautions are not taken.

#### **CAUTION**

without a safety alert symbol, indicates that property damage can result if proper precautions are not taken.

#### **NOTICE**

indicates that an unintended result or situation can occur if the corresponding information is not taken into account.

If more than one degree of danger is present, the warning notice representing the highest degree of danger will be used. A notice warning of injury to persons with a safety alert symbol may also include a warning relating to property damage.

#### Qualified Personnel

The product/system described in this documentation may be operated only by personnel qualified for the specific task in accordance with the relevant documentation for the specific task, in particular its warning notices and safety instructions. Qualified personnel are those who, based on their training and experience, are capable of identifying risks and avoiding potential hazards when working with these products/systems.

#### Proper use of Siemens products

Note the following:

#### **A** WARNING

Siemens products may only be used for the applications described in the catalog and in the relevant technical documentation. If products and components from other manufacturers are used, these must be recommended or approved by Siemens. Proper transport, storage, installation, assembly, commissioning, operation and maintenance are required to ensure that the products operate safely and without any problems. The permissible ambient conditions must be adhered to. The information in the relevant documentation must be observed.

#### **Trademarks**

All names identified by ® are registered trademarks of the Siemens AG. The remaining trademarks in this publication may be trademarks whose use by third parties for their own purposes could violate the rights of the owner.

#### Disclaimer of Liability

We have reviewed the contents of this publication to ensure consistency with the hardware and software described. Since variance cannot be precluded entirely, we cannot guarantee full consistency. However, the information in this publication is reviewed regularly and any necessary corrections are included in subsequent editions.

Siemens AG Industry Sector Postfach 48 48 90026 NÜRNBERG GERMANY

 A5E01646741-03 Ⓟ 01/2011

# <span id="page-2-1"></span><span id="page-2-0"></span>Preface

#### Purpose of the manual

This manual supplements the ET 200S Distributed I/O System Operating Instructions. General functions for the ET 200S are described in the ET 200S Distributed I/O System Operating Instructions (<http://support.automation.siemens.com/WW/view/en/1144348>).

The information in this document along with the operating instructions enables you to commission the ET 200S.

#### Basic knowledge requirements

To understand these operating instructions you should have general knowledge of automation engineering.

#### Scope of the manual

This manual applies to this ET 200S module. It describes the components that are valid at the time of publication.

#### Recycling and disposal

Thanks to the fact that it is low in contaminants, this ET 200S module is recyclable. For environmentally compliant recycling and disposal of your electronic waste, please contact a company certified for the disposal of electronic waste.

#### Additional support

If you have any questions relating to the products described in this manual and do not find the answers in this document, please contact your local Siemens representative [\(http://www.siemens.com/automation/partners](http://www.siemens.com/automation/partners)).

A guide to the technical documentation for the various SIMATIC products and systems is available on the Internet. [\(http://www.siemens.com/simatic-docu\)](http://www.siemens.com/simatic-docu).

The online catalog and ordering systems are available on the Internet [\(http://www.siemens.com/automation/mall\)](http://www.siemens.com/automation/mall).

#### Training center

We offer courses to help you get started with the ET 200S and the SIMATIC S7 automation system. Please contact your regional training center or the central training center in D - 90327, Nuremberg, Germany ([http://www.siemens.com/sitrain\)](http://www.siemens.com/sitrain).

#### Technical Support

You can contact Technical Support for all Industry Automation products by means of the Internet Web form for the Support Request ([http://www.siemens.com/automation/csi\\_en\\_WW/support\\_request](http://www.siemens.com/automation/csi_en_WW/support_request)).

Additional information about Siemens Technical Support is available on the Internet ([http://www.siemens.com/automation/csi\\_en\\_WW/service\)](http://www.siemens.com/automation/csi_en_WW/service).

#### Service & Support on the Internet

In addition to our documentation, we offer a comprehensive knowledge base on the Internet ([http://www.siemens.com/automation/csi\\_en\\_WW/support\)](http://www.siemens.com/automation/csi_en_WW/support).

There you will find:

- Our Newsletter, which constantly provides you with the latest information about your products.
- The right documentation for you using our Service & Support search engine.
- The bulletin board, a worldwide knowledge exchange for users and experts.
- Your local contact for Automation & Drives in our contact database.
- Information about on-site services, repairs, spare parts, and lots more.

# Table of contents

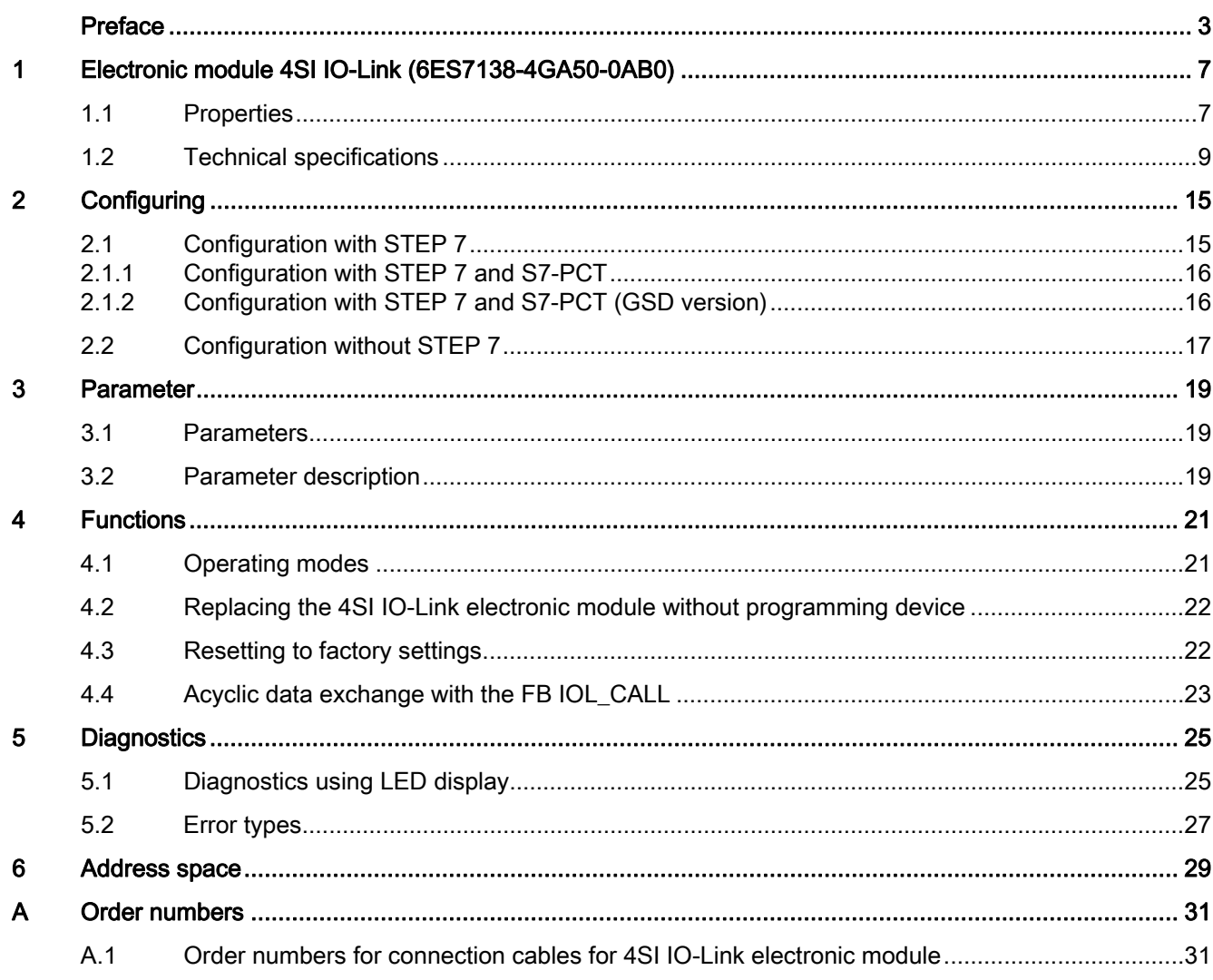

Table of contents

# <span id="page-6-0"></span>Electronic module 4SI IO-Link (6ES7138-4GA50-0AB0) 1

## <span id="page-6-1"></span>1.1 Properties

#### **Properties**

The 4SI IO-Link electronic module is a serial interface module with four channels. Its main features are as follows:

- Connection of up to 4 IO-Link devices (3-wire connection).
- Connection of up to 4 standard actuators/encoders.
- The 4SI IO-Link is a single-width (15 mm) electronic module that can be used with the following terminal modules:
	- TM-E15S26-A1, TM-E15C26-A1 and TM-E15N26-A1
- Replacing the 4SI IO-Link electornic module without programming device (via user program)
- Supports I&M data
- Supports firmware update
- Extended temperature range from 0 to 55°C with vertical installation.

#### What is IO-Link?

IO-Link is a point-to-point connection to conventional and intelligent sensors/actuators via unshielded standard cable in proven 3-conductor technology. IO-Link is backwards compatible with all DI/DO sensors/actuators. Circuit state and data channel designed in proven 24 VDC technology.

Supports mixed operation of encoders/actuators in the IO-Link and DI/ DO operating modes on all four channels of the 4SI IO-Link module.

1.1 Properties

#### **Configuring**

Configuration of the 4SI IO-Link electronic module takes place in two steps with STEP 7 as of V5.4 SP5:

● In HW Config, you configure the 4SI IO-Link electronic module using the HSP0180 or the GSD file. You can download the GSD files from the Internet [\(http://www.siemens.com/automation/csi\\_en\\_WW/support\)](http://www.siemens.com/automation/csi_en_WW/support).

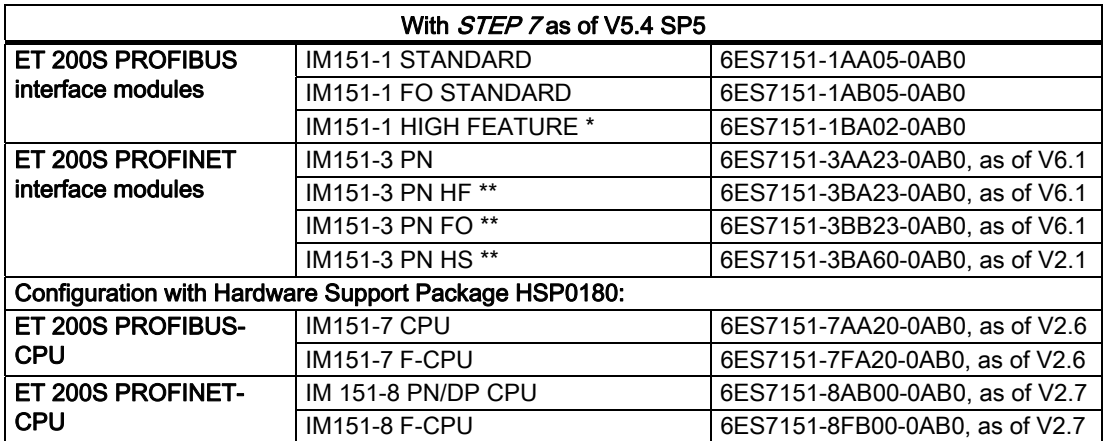

Not possible in conjunction with fail-safe modules or isochronous mode when configuring using GSD.

\*\* Configuring using GSD not possible in conjunction with fail-safe modules (with HF and FO) and isochronous mode (with HS)

#### Note

#### Using an IO-Link master behind a CPU IM151-7 or CPU IM151-8 in DO or IO-Link (actor) operating mode

If the IO-Link master is located behind an ET200S-CPU, the last valid output value may be output in the following cases:

- Switching on the load voltage on the power module PM-E
- Installing the IO-Link master
- CPU startup

Workaround: Write a valid output value in the I/O address area of the IO-Link master in the respective execution level (e. g. OB 100, ...).

● Configure the connected IO-Link devices, encoders, and actuators with the Port Configurator tool (S7-PCT).

#### **Note**

Configuration of the encoders and actuators takes place in  $S7-PCT$  via the data channel in IO-Link operating mode. In addition, diagnostic messages from the encoder/actuator will be forwarded to the CPU in IO-Link operating mode.

#### See also

[Configuration with STEP 7 and S7-PCT](#page-15-0) (Page [16](#page-15-0)) [Configuration with STEP 7 and S7-PCT \(GSD version\)](#page-15-1) (Page [16](#page-15-1))

# <span id="page-8-0"></span>1.2 Technical specifications

### General terminal assignment

#### Note

Terminals A4, A8, A3 and A7 are only available at specified terminal modules.

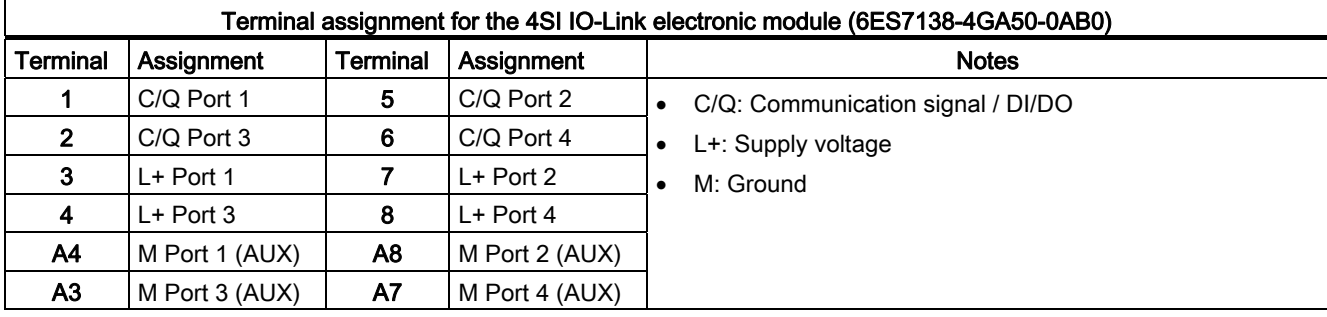

#### Usable terminal modules

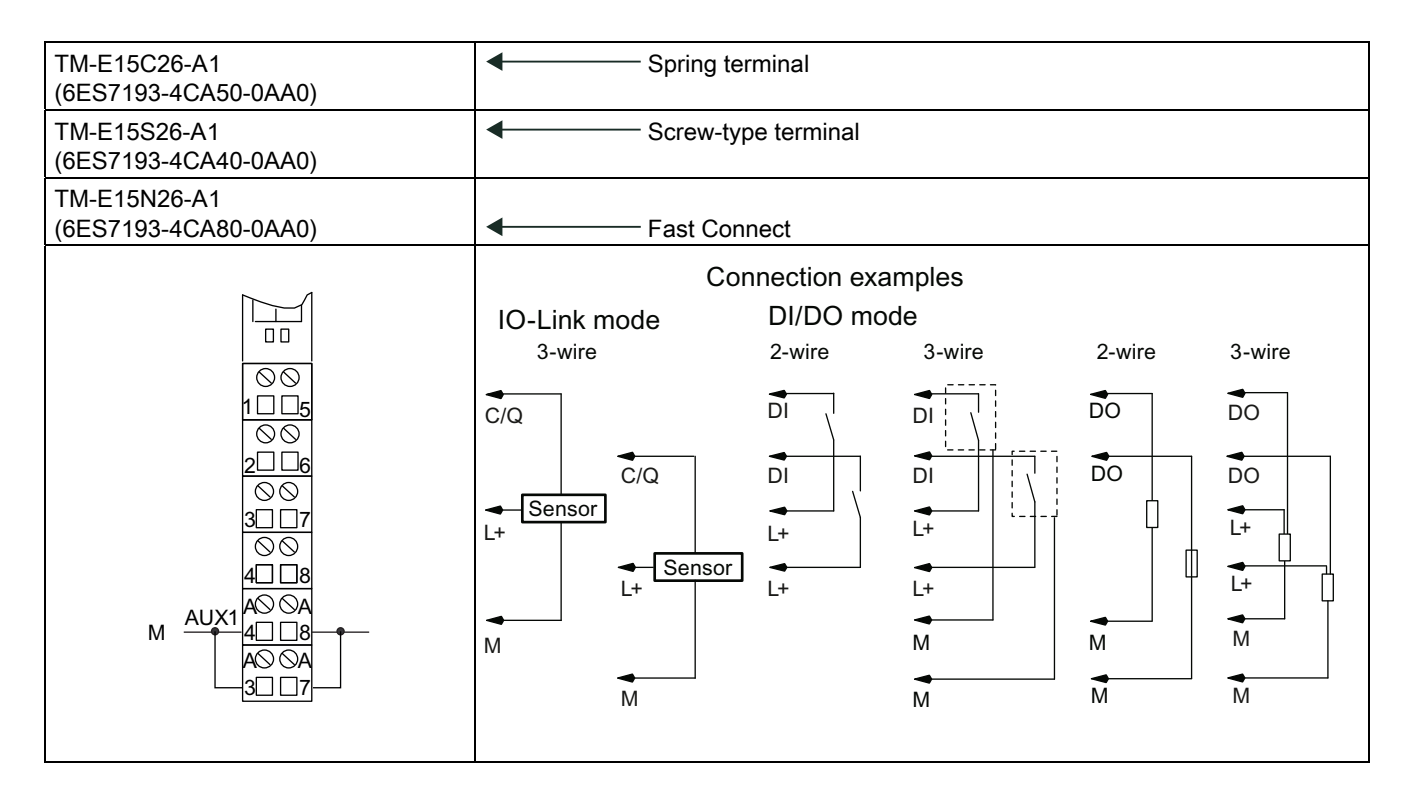

#### Note

Connect the terminals AUX1 and M of the associated power module.

#### Note

The terminals for the IO-Link devices are protected against polarity reversal.

The minimum wire cross-section for the IO-Link devices is 0.25 mm2.

For matching connection cables see the appendix ["Order numbers](#page-30-0) (Page [31\)](#page-30-1)".

### Block diagram

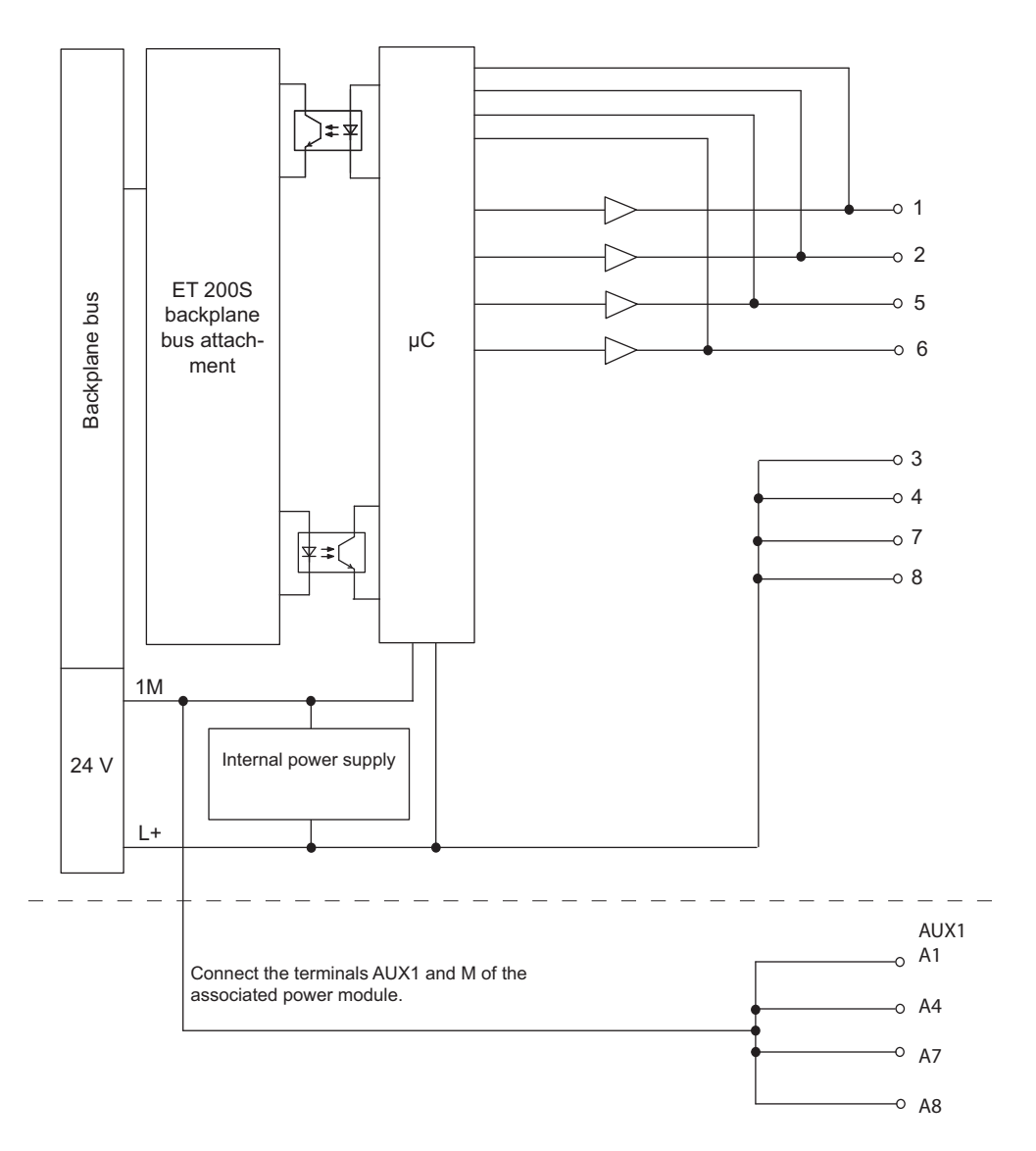

Figure 1-1 Block diagram of the 4SI IO-Link electronic module

Electronic module 4SI IO-Link (6ES7138-4GA50-0AB0) Manual, 01/2011, A5E01646741-03 11

### Technical data of the electronic module 4SI IO-Link (6ES7138-4GA50-0AB0)

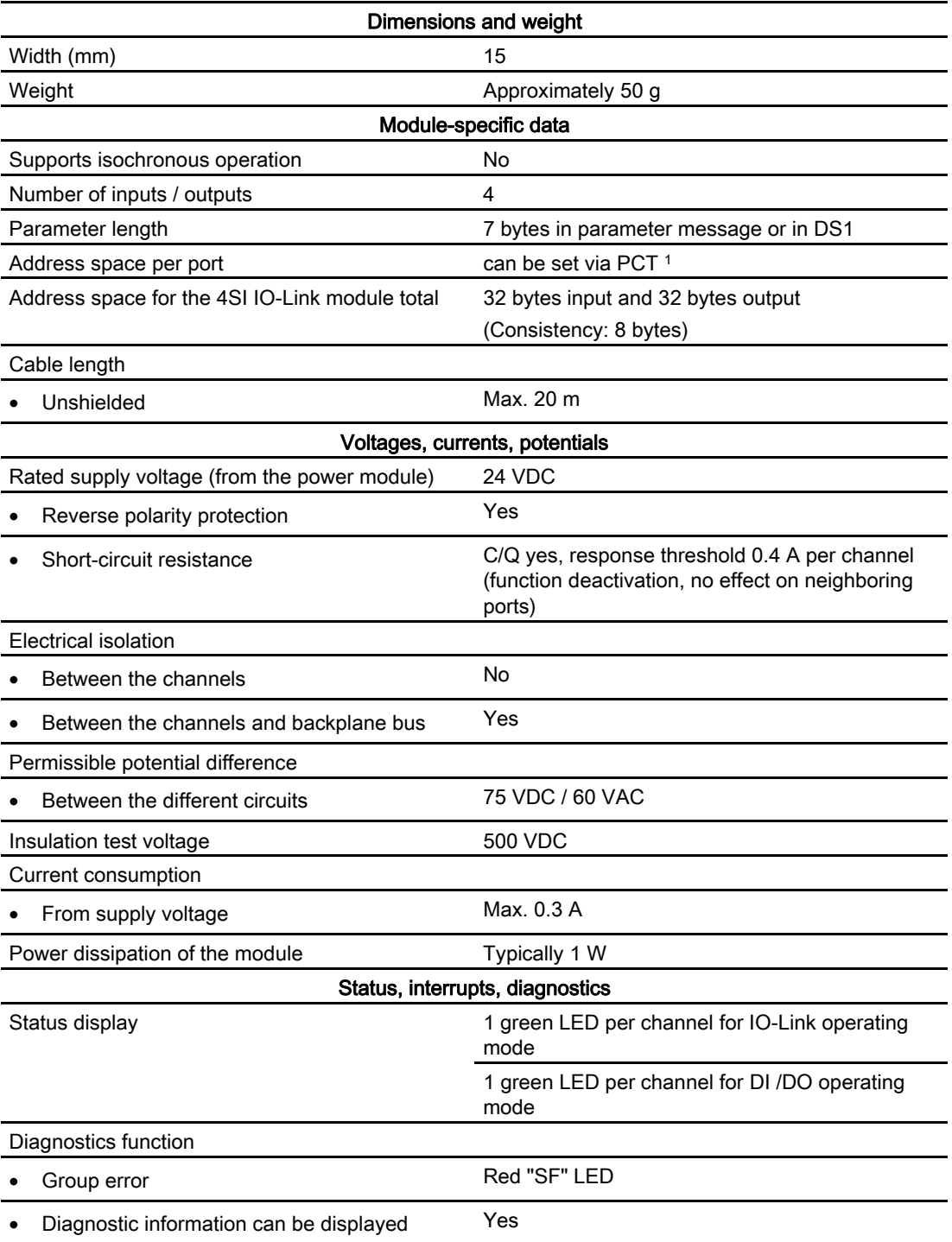

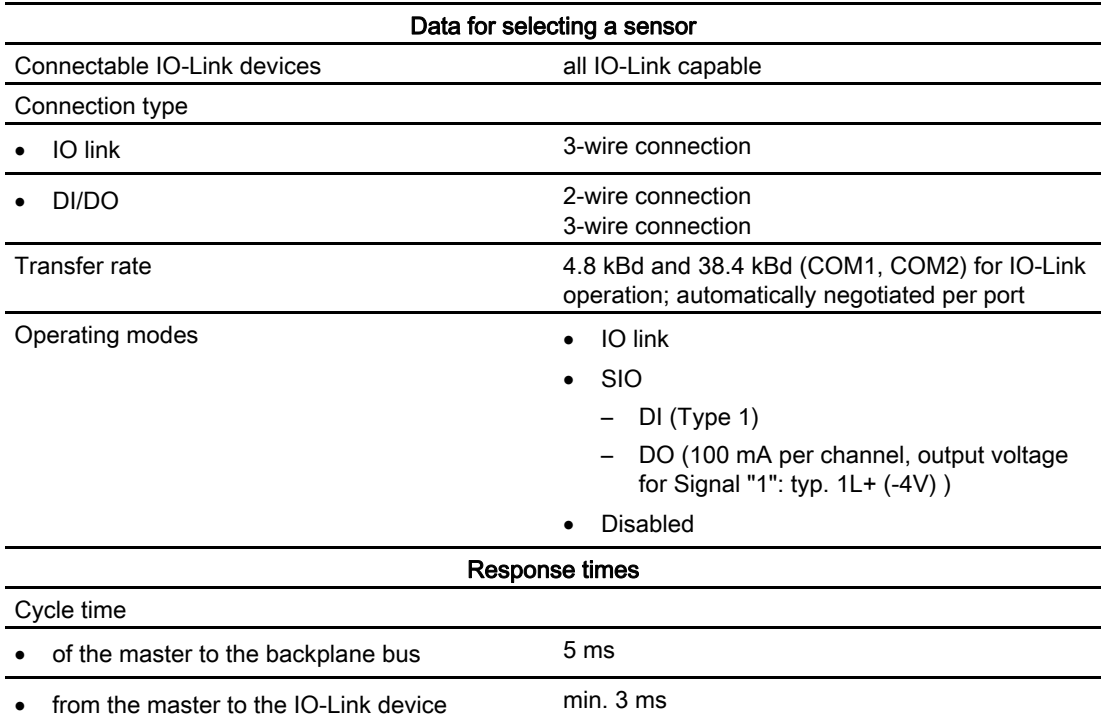

1 max. 8 bytes input / 8 bytes output

#### Overview of the response time

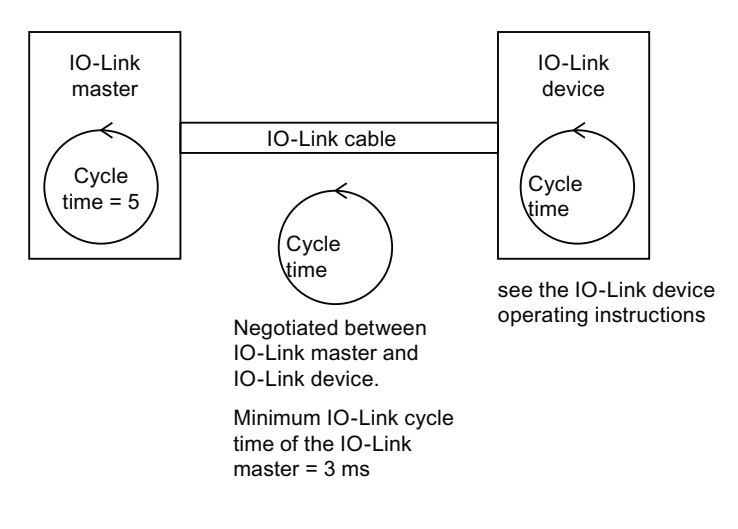

Electronic module 4SI IO-Link (6ES7138-4GA50-0AB0)

1.2 Technical specifications

# <span id="page-14-1"></span><span id="page-14-0"></span> $\sum$

# <span id="page-14-2"></span>2.1 Configuration with STEP 7

#### Procedure when configuring IO-Link master and IO-Link devices

Configuration takes place in two steps with STEP 7, V5.4 SP5 or higher:

- 1. In HW Config, you configure the 4SI IO-Link electronic module (IO-Link master) (possibly with GSD).
- 2. Configure the connected IO-Link devices, encoders, and actuators with the Port Configurator tool S7-PCT (as of V2.0).

#### **Requirements**

- STEP 7 V5.4 SP5 or higher
- The Port Configurator tool S7-PCT (V2.0 or higher) is installed on the PG/PC.

You can either install S7-PCT together with STEP 7 V5.4 SP5 or higher, or you can download it from the Internet [\(http://support.automation.siemens.com/WW/view/en/33102519/133100](http://support.automation.siemens.com/WW/view/en/33102519/133100)).

- The associated IO-Link IODD file (IO Device Description) is installed in S7-PCT. IODD files for the IO-Link devices are available from the manufacturer.
- Optional: The GSD files are installed in HW Config. You can download the GSD files for the ET 200S from the Internet ([http://www.siemens.de/automation/csi\\_en\\_WW\)](http://www.siemens.de/automation/csi_en_WW).
- Optional: Install the function block FB "IOL\_CALL" for backing up/restoring IO-Link master parameters and IO-Link device parameters. You can download the function block from the Internet [\(http://support.automation.siemens.com/WW/view/en/32011237](http://support.automation.siemens.com/WW/view/en/32011237)) .

#### Behavior in non-configured status and after "Reset to factory settings"

- All ports of the 4SI IO-Link module are disabled.
- All user data are equal to 0.
- The "port qualifier" is set to "invalid" for all ports.
- I&M data 1 to 3 are deleted.

2.1 Configuration with STEP 7

### <span id="page-15-0"></span>2.1.1 Configuration with STEP 7 and S7-PCT

#### Configuration of the 4SI IO-Link electronic module with HW Config

- 1. Start the SIMATIC Manager and configure the project as described in the *STEP* 7 online help.
- 2. Select the 4SI IO-Link electronic module in the hardware catalog of HW Konfig.
	- PROFIBUS DP > ET 200S > Interface modules > IO-Link master modules
	- PROFINET IO > I/O > ET 200S > Interface Modules > IO-Link Master Modules
- 3. Drag and drop the 4SI IO-Link electronic module from the hardware catalog to the configuration table.
- 4. Configure the 4SI IO-Link electronic module.

#### Configure the IO-Link devices with the Port Configurator tool

- 1. Select the 4SI IO-Link electronic module in the configuration table.
- 2. Right-click and select "Configure IO-Link" in the shortcut menu.

Result: S7-PCT will be started.

3. Start by setting the parameters of the IO-Link devices. Additional information is available in the S7-PCT online help.

### <span id="page-15-1"></span>2.1.2 Configuration with STEP 7 and S7-PCT (GSD version)

#### Configuration of the 4SI IO-Link electronic module in HW Config with GSD

- 1. Start the SIMATIC Manager and configure the project as described in the STEP 7 online help.
- 2. Select the 4SI IO-Link electronic module in the hardware catalog of HW Konfig.
	- PROFIBUS DP > Other FIELD DEVICES > I/O > ET 200S
	- PROFINET IO > I/O > ET 200S > GSD
- 3. Drag and drop the 4SI IO-Link electronic module from the hardware catalog to the configuration table.
- 4. Configure the 4SI IO-Link electronic module.

#### Configure the IO-Link devices with the Port Configurator tool

- 1. Select the 4SI IO-Link electronic module in the configuration table.
- 2. Right-click and select "Start Device Tool" in the shortcut menu. Click on "S7-PCT" in the submenu.

Result:S7-PCT will be started.

3. Start by setting the parameters of the IO-Link devices. Additional information is available in the S7-PCT online help.

# <span id="page-16-0"></span>2.2 Configuration without STEP 7

#### Basic procedure when configuring IO-Link master and IO-Link devices with S7-PCT standalone

You configure the connected IO-Link devices with the Port Configurator tool S7-PCT (as of V2.0).

#### **Requirements**

- The Port Configurator tool S7-PCT (V2.0 or higher) is installed on the PG/PC. You can either install S7-PCT together with STEP 7 V5.4 SP5 or higher, or you can download it from the Internet [\(http://support.automation.siemens.com/WW/view/en/33102519/133100](http://support.automation.siemens.com/WW/view/en/33102519/133100)).
- The associated IO-Link IODD file (IO Device Description) is installed in S7-PCT. IODD files for the IO-Link devices are available from the manufacturer.

#### Configuring the IO devices with the Port Configurator tool

- 1. Start the S7-PCT port configuration tool from the Windows Start menu
- 2. Create a new project or open an existing project as described in the online help.
- 3. Select an IO-Link master.
- 4. Select the IO-Link device in the hardware catalog of S7-PCT

### **Configuring**

2.2 Configuration without STEP 7

# <span id="page-18-1"></span><span id="page-18-0"></span>Parameter 3

## <span id="page-18-2"></span>3.1 Parameters

Table 3- 1 Parameters of the 4SI IO-Link electronic module

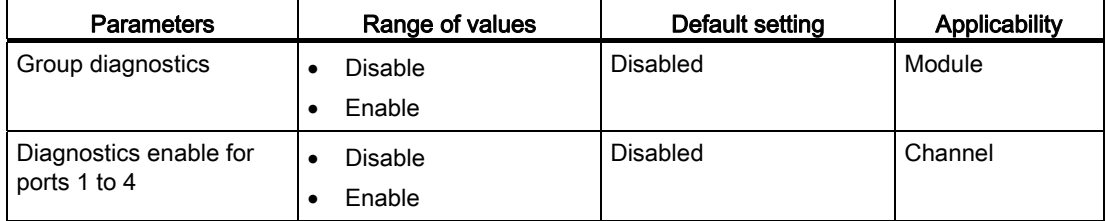

# <span id="page-18-3"></span>3.2 Parameter description

#### Group diagnostics parameter

You can generally enable / disable the diagnostics function of the module by setting this parameter.

#### Parameter for diagnostics enable for ports 1 to 4

This parameter is used to enable diagnostics of the 4 IO-Link ports channel-by-channel. The following assignment applies:

- Port 1 → Channel 1
- Port  $2 \rightarrow$  Channel 2
- Port  $3 \rightarrow$  Channel 3
- Port  $4 \rightarrow$  Channel 4

#### See also

ET 200S Operating Instructions [\(http://support.automation.siemens.com/WW/view/en/1144348\)](http://support.automation.siemens.com/WW/view/en/1144348) Parameter

3.2 Parameter description

# <span id="page-20-1"></span><span id="page-20-0"></span>Functions **4**

## <span id="page-20-2"></span>4.1 Operating modes

#### Introduction

You can select one of the following operating modes for each of the four ports of the 4SI IO-Link electronic module:

- IO link
- DI
- DO
- Disabled

You make the selection in the Port Configurator tool during configuration. The ports will be disabled without configuration.

#### **Note**

The value status (PortQualifier) is relevant in IO-Link mode only.

#### IO link

In IO-Link operating mode, the port is located in IO-Link communication. There are two data transmission rates in this operating mode. COM1 with 4.8 kBaud; COM2 with 38.4 kBaud. The data transmission rate depends on the used IO-Link device. The 4SI IO-Link electronic module and the used IO-Link device automatically negotiate the maximum data transmission rate at startup.

#### DI/DO

In the DI/ DO operating mode a port of the 4SI IO-Link electronic module will behave like a standard DI or DO without diagnostics.

#### Disabled

The respective port of the 4SI IO-Link electronic module is disabled in the Disabled operating mode. The ports are disabled if the 4SI IO-Link electronic module has not been configured with *S7-PCT* yet (default setting).

Electronic module 4SI IO-Link (6ES7138-4GA50-0AB0) Manual, 01/2011, A5E01646741-03 21 4.2 Replacing the 4SI IO-Link electronic module without programming device

# <span id="page-21-0"></span>4.2 Replacing the 4SI IO-Link electronic module without programming device

You can replace the 4SI IO-Link electronic module during operation.

You will have to create a *STEP 7* user program that saves the IO-Link parameters of the 4SI IO-Link electronic module and rewrites them after module replacement. The function block IOL\_CALL supports you when backing up/restoring the IO-Link master parameters.

[Acyclic data exchange with the FB IOL\\_CALL](#page-22-0) (Page [23](#page-22-0))

## <span id="page-21-1"></span>4.3 Resetting to factory settings

#### Introduction

Use the function "Resetting to factory defaults" to reset the configurations of your 4 SI IO-Link module made with S7-PCT to the factory defaults.

The parameter settings of the 4SI IO-Link module after "Resetting to factory defaults" are as follows:

- All ports of the 4SI IO-Link module are deactivated.
- All user data are equal to 0.
- All bits of the value status (PortQualifier) are set to "invalid."
- The maintenance data 1 to 3 are deleted.

#### **NOTICE**

Reset the removed 4SI IO-Link module to factory defaults before putting it into storage.

#### Procedure

For "Resetting to factory defaults" proceed as described in the S7-PCT online help.

Functions

4.4 Acyclic data exchange with the FB IOL CALL

# <span id="page-22-0"></span>4.4 Acyclic data exchange with the FB IOL\_CALL

#### "IOL-CALL" function block

For acyclic data exchange, the function block "IOL-CALL" is available as a download for controllers of the S7-400 and S7-300 families.

The function block supports you in the following tasks:

- Parameterization of an IO-Link device during operation
- Executing IO-Link port functions
- Backing up/restoring IO-Link device parameters
- Backing up/restoring IO-Link master parameters

#### Procedure for configuring 4SI IO-Link with S7-PCT

- 1. Copy the IO-Link CALL function block FB1 (including data block DB10) to a STEP 7 project.
- 2. Use the IO-Link CALL function block FB1 as described in the demo project.

#### Reference

You can download the "IOL-CALL" function block and the description from the Internet [\(http://support.automation.siemens.com/WW/view/en/32011237](http://support.automation.siemens.com/WW/view/en/32011237)).

#### Functions

4.4 Acyclic data exchange with the FB IOL\_CALL

# <span id="page-24-1"></span><span id="page-24-0"></span> $\mathsf D$ iagnostics  $\mathsf S$

# <span id="page-24-2"></span>5.1 Diagnostics using LED display

LED display on the 4SI IO-Link electronic module:

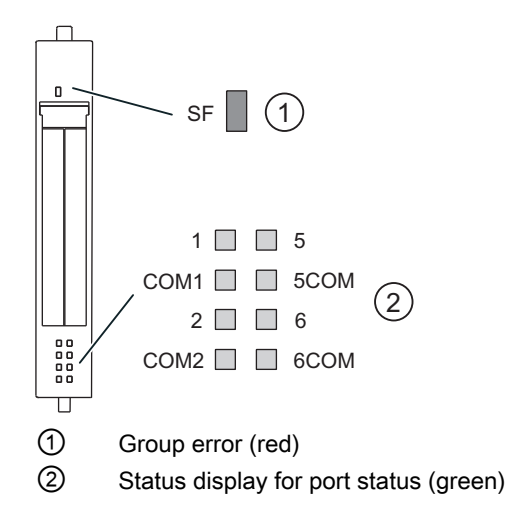

### Status and error displays

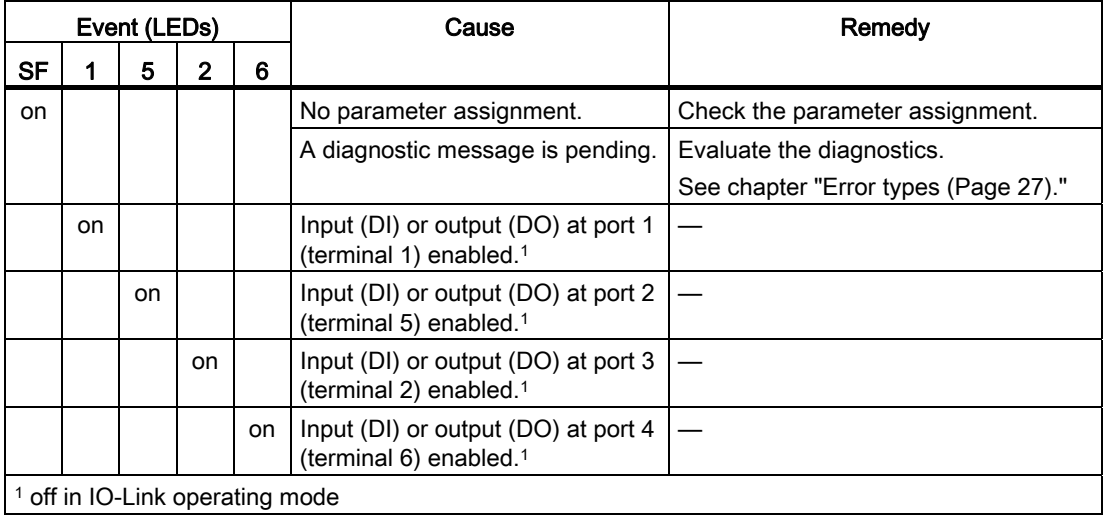

#### **Diagnostics**

5.1 Diagnostics using LED display

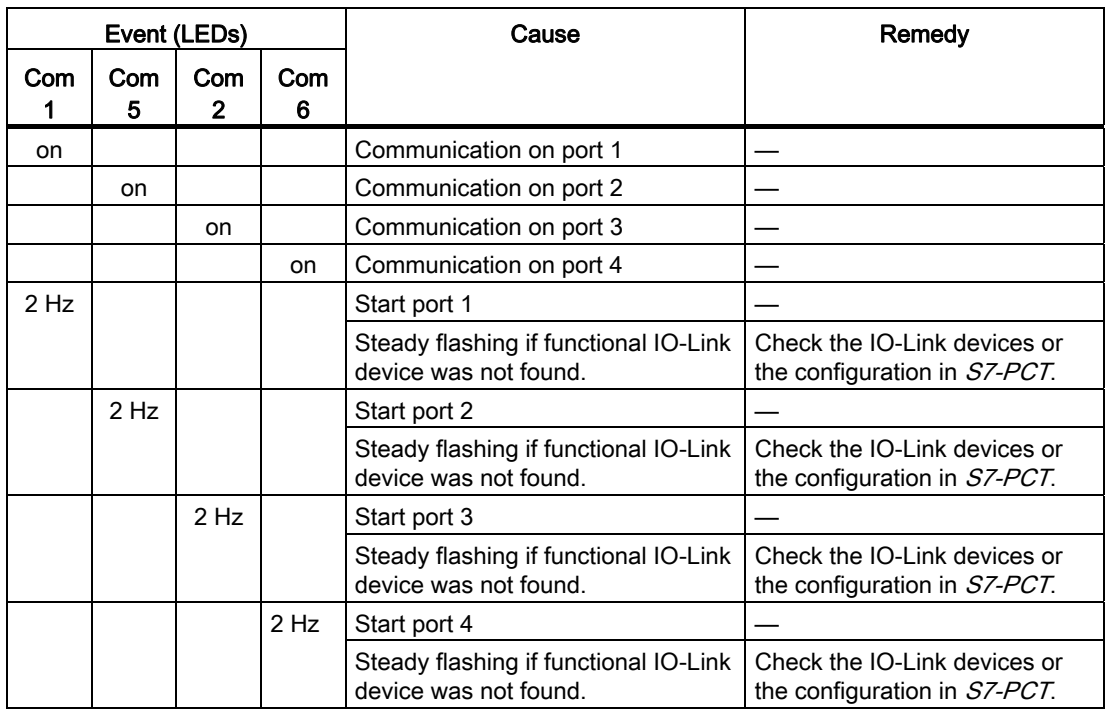

# <span id="page-26-0"></span>5.2 Error types

#### Introduction

The 4 IO-Link electronic module has 5 channels for which you will receive diagnostics information:

- Channel 0 will report the diagnostics affecting the entire module.
- Channels 1 to 4 will report the diagnostics for ports 1 to 4.

The diagnostics can be triggered either by the connected IO-Link device or the 4SI IO-Link electronic module if there is a problem with the port.

#### Error types of the 4 IO-Link electronic module

IO-Link errors are mapped as PROFIBUS DP errors. Mapping takes place as described in IO-Link Integration Part 1:

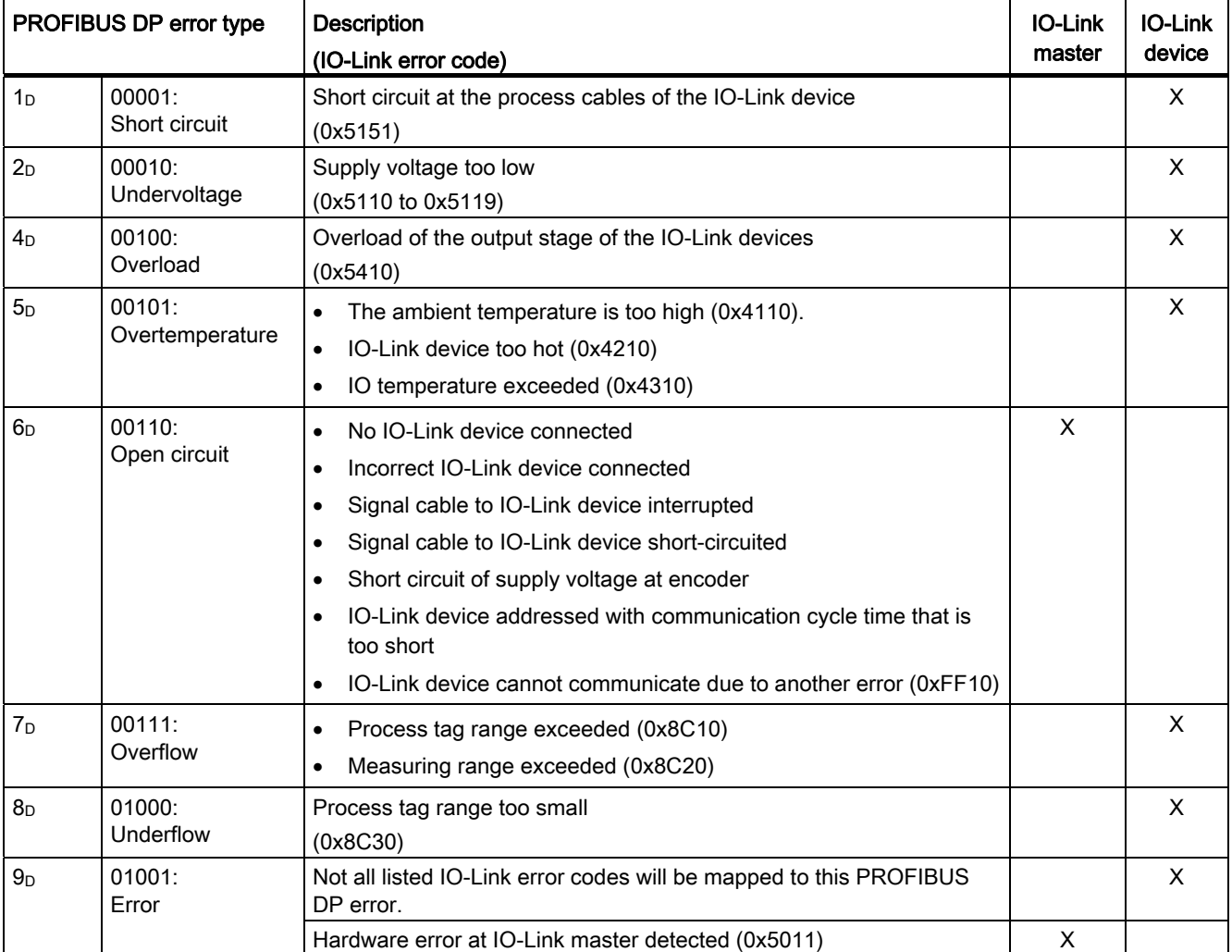

#### **Diagnostics**

5.2 Error types

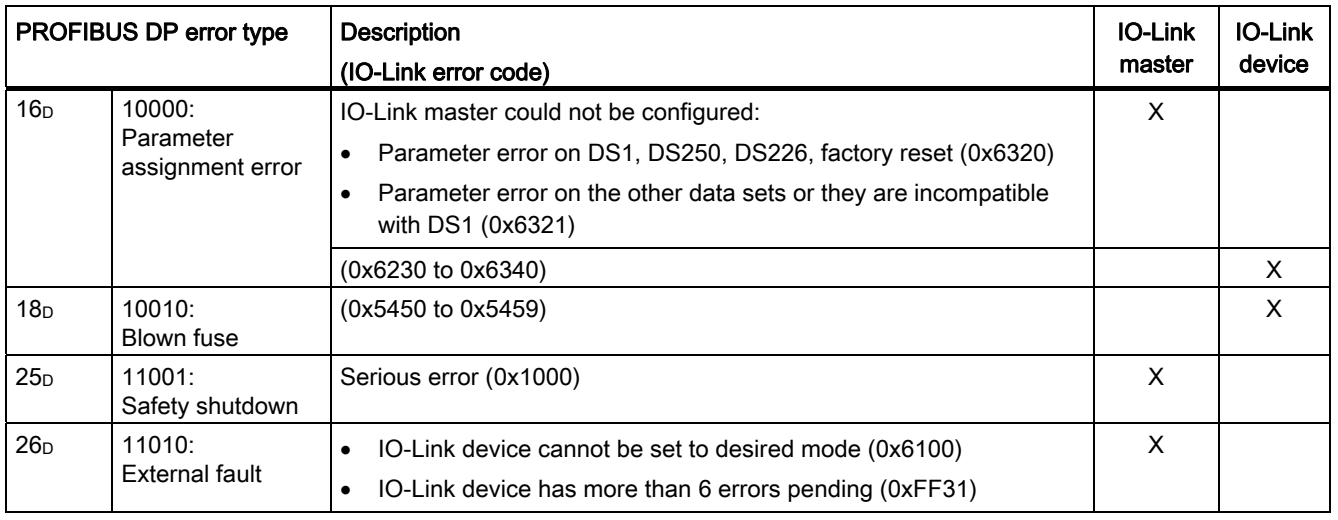

#### Note

For IO-Link devices supplied by Siemens, the manufacturer-specific range 0x8CA0 to 0x8CBF will be mapped to the PROFIBUS DP error types 0 to 31.

Additional information on your IO-Link device is available in the operating instructions.

# <span id="page-28-1"></span><span id="page-28-0"></span> $\epsilon$ Address space 6 and  $\epsilon$

#### **Properties**

The address range of the process image inputs and outputs (PIQ / PII) that is assigned depends on the configuration, i.e. the selection of the relevant entry in HW Config.

#### Configuring by means of GSD file

You can select the following configurations in HW Config.

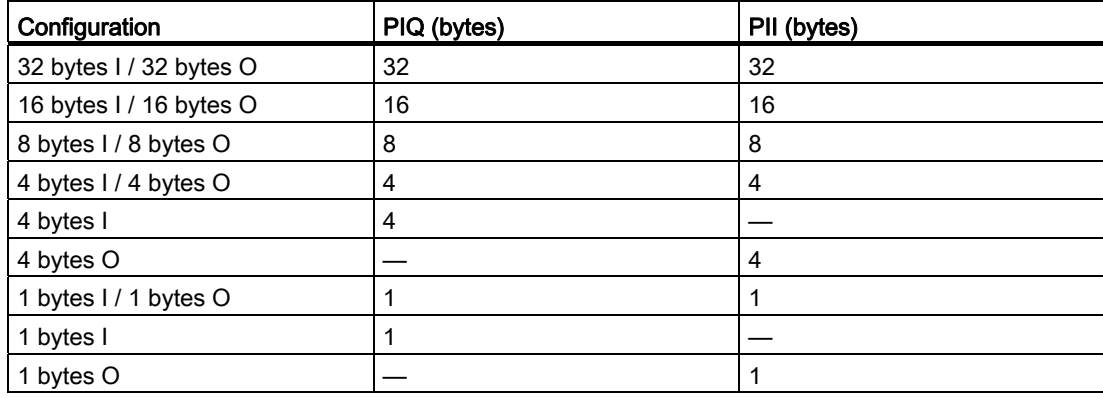

#### Configurations with the HSP

You can select the following input/output addresses in HW Config.

- from 0 to 15 bytes in steps of 1 byte
- from 16 to 32 bytes in steps of 2 bytes

Address space

# <span id="page-30-1"></span><span id="page-30-0"></span>Order numbers and the set of the set of the set of the set of the set of the set of the set of the set of the set of the set of the set of the set of the set of the set of the set of the set of the set of the set of the se

# <span id="page-30-2"></span>A.1 Order numbers for connection cables for 4SI IO-Link electronic module

The following table contains the connecting cables for the sensors on the 4SI IO-Link electronic module. These connecting cables are also listed in the FS 10 catalog (chapter approximation switches, accessories).

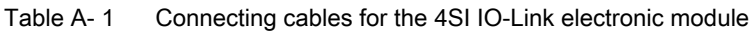

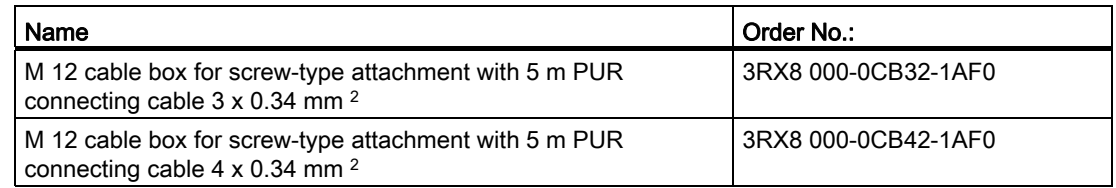

Order numbers

A.1 Order numbers for connection cables for 4SI IO-Link electronic module